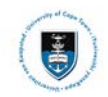

# **Quick Reference Guide**

## **Deferred Examination Service Request Upload**

Date Created: 21 September 2018

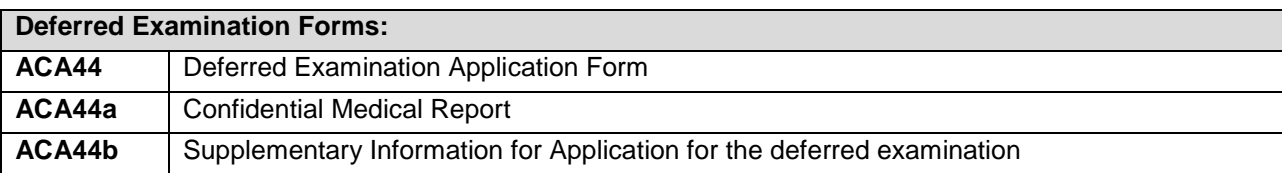

#### **Deferred Examination Process:**

- Complete the ACA44 form, available at [http://forms.uct.ac.za/studentadmin/aca44.pdf.](http://forms.uct.ac.za/studentadmin/aca44.pdf) (You can also scan a paper copy and save it electronically)
- If you are applying on medical grounds, you also need to provide a completed ACA44a or ACA44b attachment. These need to be saved electronically.

#### **Note:**

Use the ACA44a if you are seeing a private practitioner. Use the ACA44b form if you are seeing Student Wellness Service (SWS).

- Medical notes must be dated before the day of the missed exam, or on the day of the exam itself.
- You also need an electronic copy of your exam timetable and all supporting documents.
- Save the forms (ACA44 and ACA44a or ACA44b), your exam timetable, and any supporting documents as a **single PDF** and submit it on PeopleSoft self-service using a service request.

**The Committee will only consider complete applications. Incomplete applications will not be assessed by the Deferred Examination Committee – they will be sent back to you to complete.** 

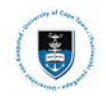

#### **Submitting your deferred examination service request:**

• Login to the **PeopleSoft Student Administration Self Service:** *studentsonline.uct.ac.za*

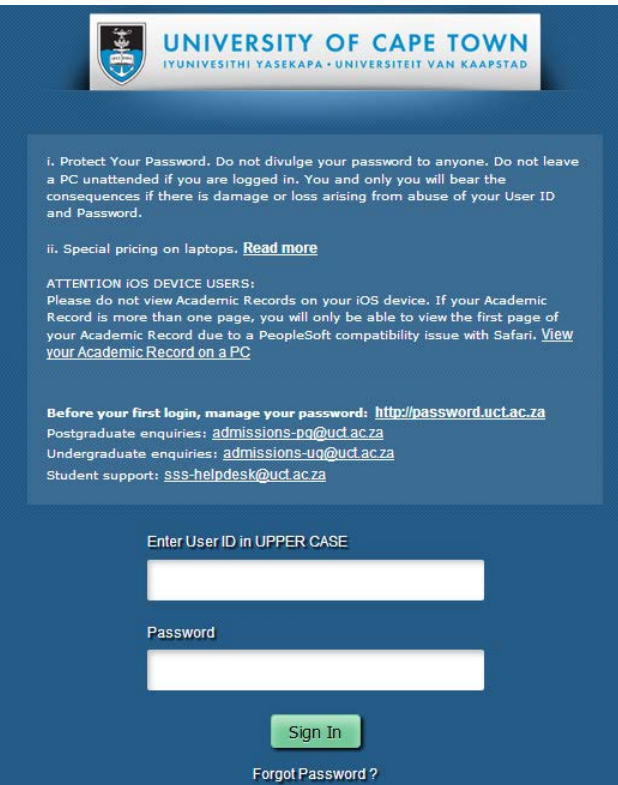

- Enter your student number in the **Enter User ID in UPPER CASE** field e.g. **XXXYYY001**
- Enter your UCT password in the **Password** field
- Click on the **Sign In** button
- The **Student Homepage** appears

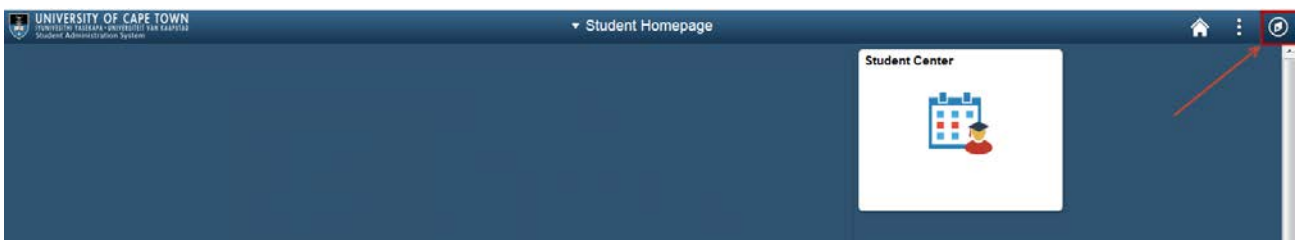

• Click on the **NavBar** Icon

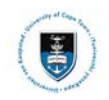

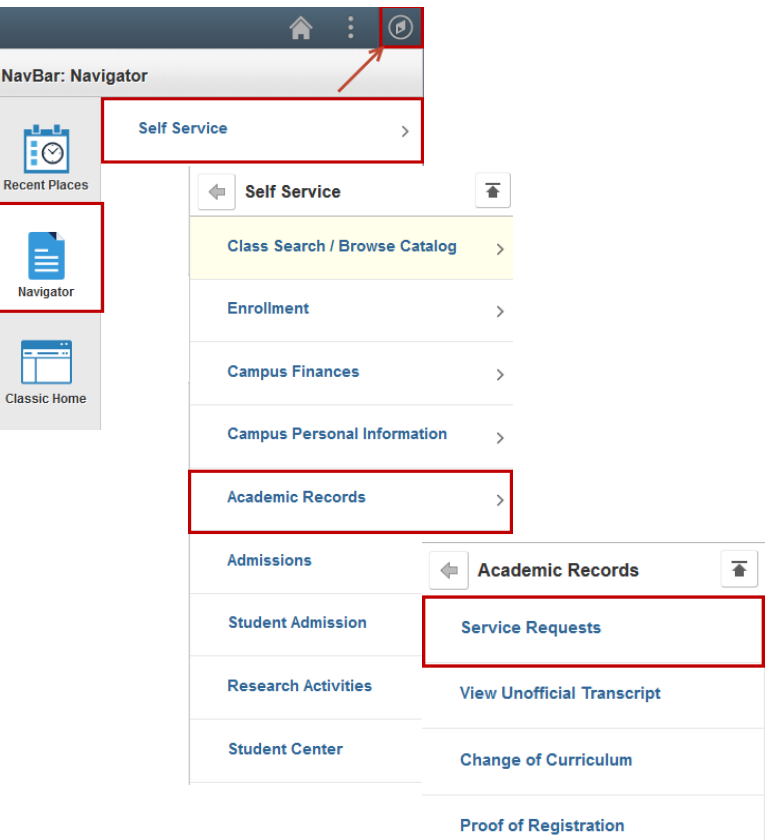

- Click on the **Navigator** category
- Click on the **Self-Service** category
- Click on the **Academic Record** category
- Click on the **Service Requests** category

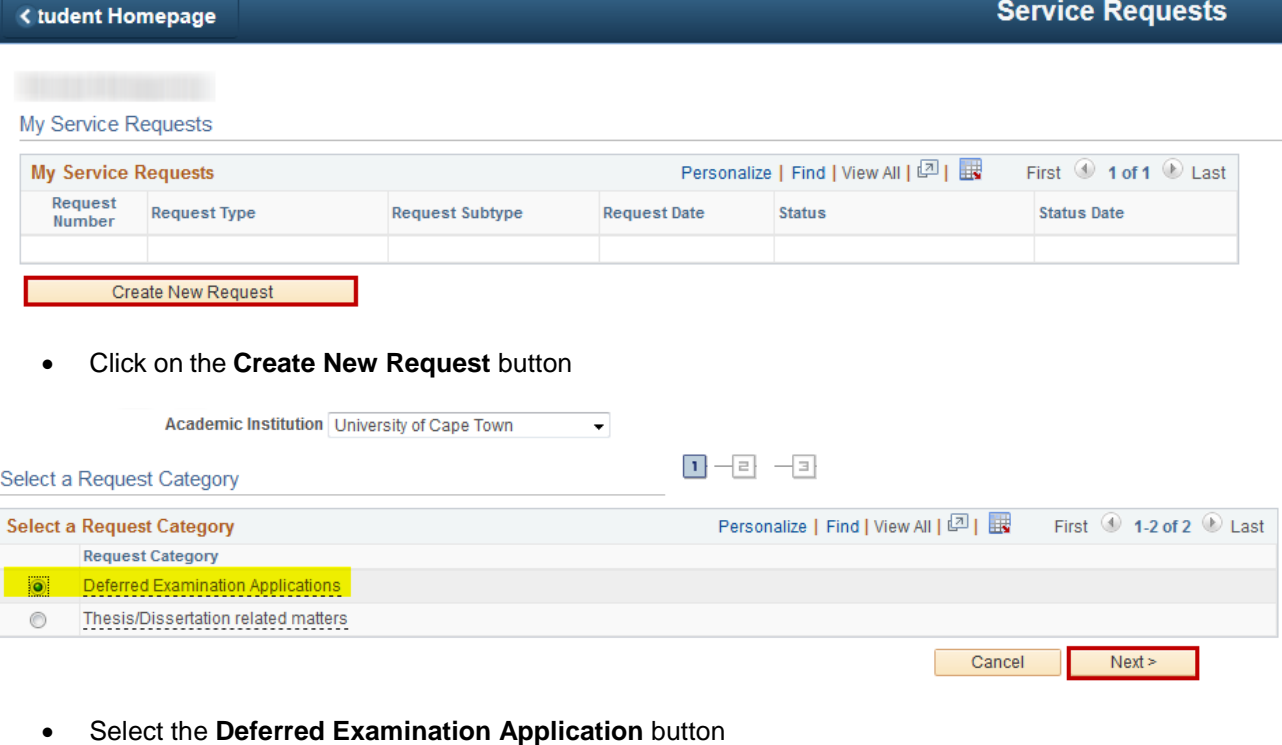

• Click on the **Next** button

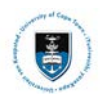

 $Next$ 

#### Student Systems Support Documentation

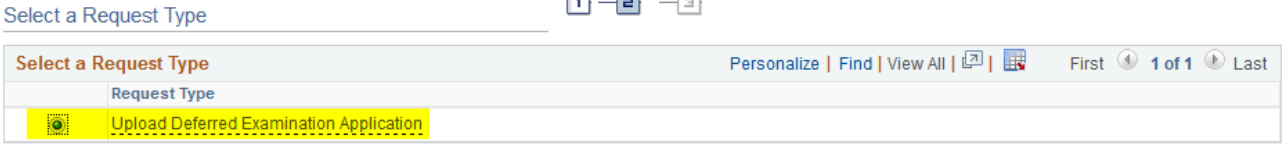

 $\sim$ 

Cancel |

 $\leq$  Previous

m m

- Select the **Upload Deferred Examination Application** button
- Click on the **Next** button

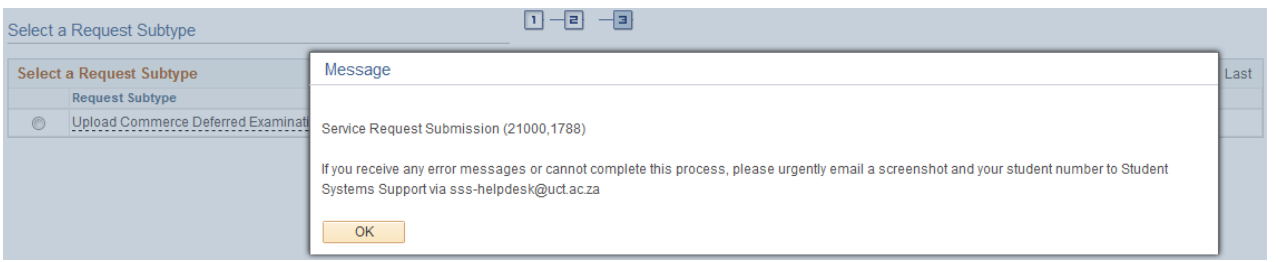

- A service request message will appear to advise you of what process to follow if you experience any error.
- Click on the **OK** button

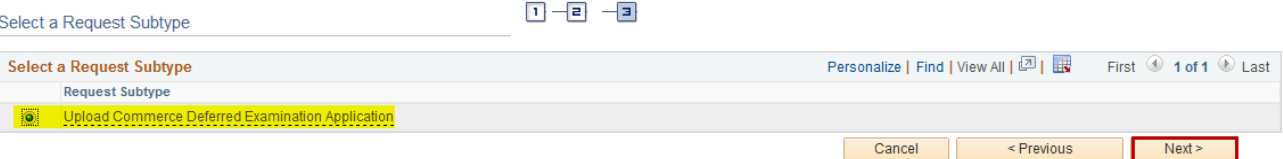

- Select the **Upload Deferred Examination Application** button for your respective faculty
- Click on the **Next** button

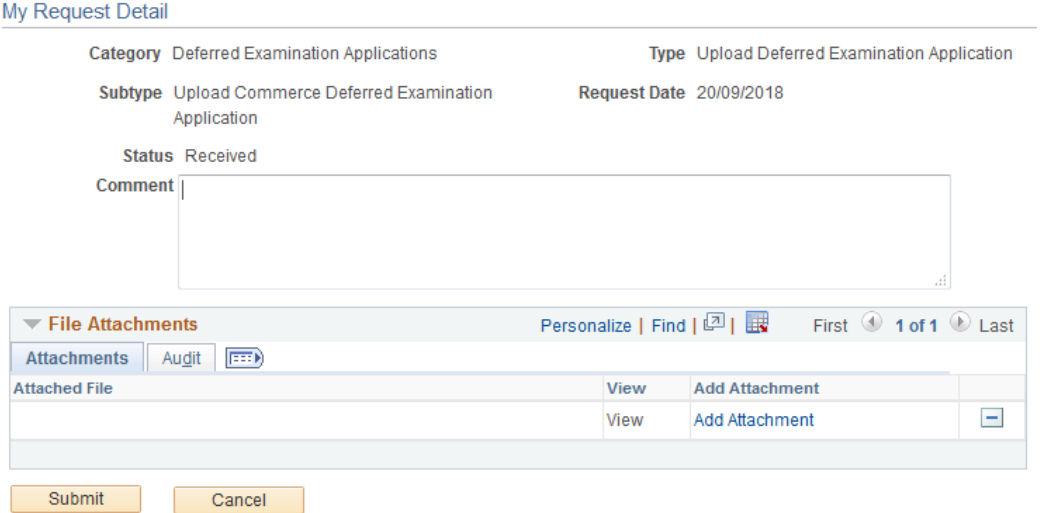

- Click on the **Add** button **to upload your deferred examination application**
- **Note**

Save the forms (ACA44 and ACA44a or ACA44b), your exam timetable, and any supporting documents as a single PDF and submit on PeopleSoft self-service using a service request. **You will be required to upload these forms in a single PDF attachment.** 

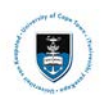

## Student Systems Support Documentation

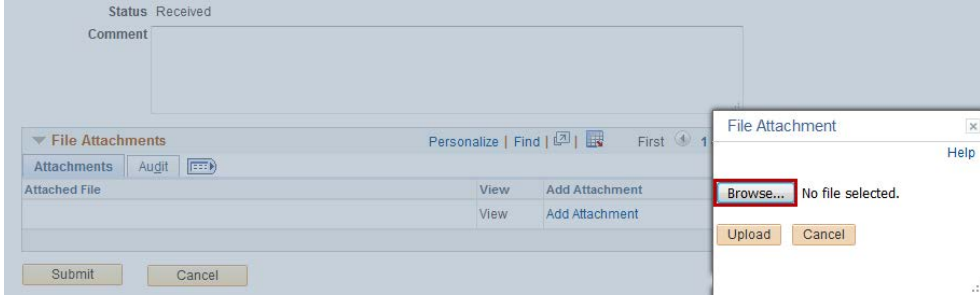

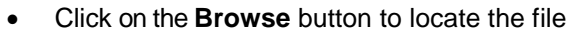

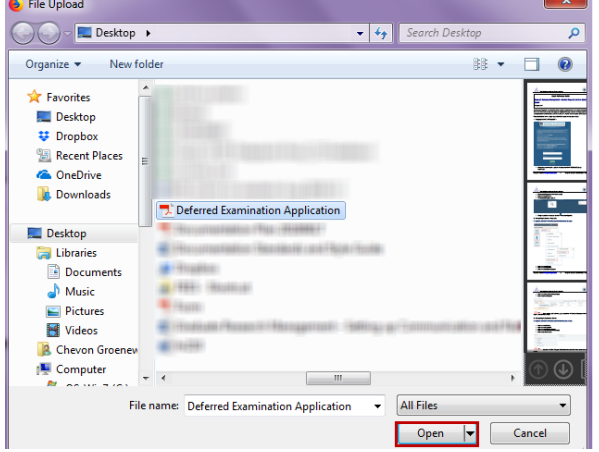

### • Click on the **Open** button

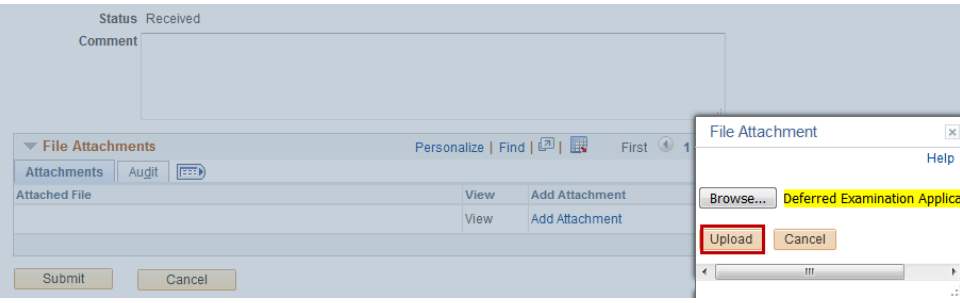

### • Click on the **Upload** button

#### My Request Detail

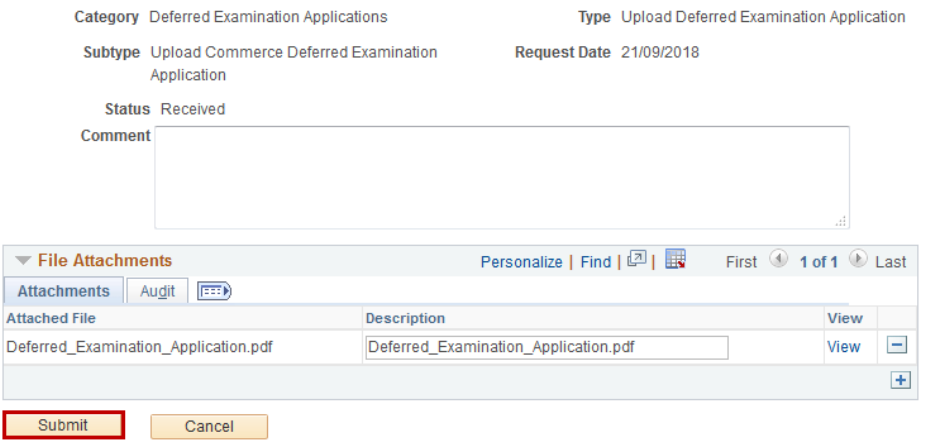

- To review your document, click on the **View** button
- Click on the **Submit** button

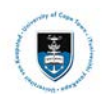

My Service Requests

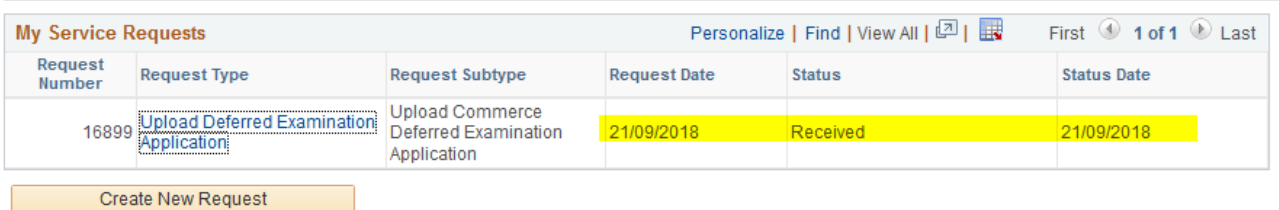

• The **Status** column will indicate **Received,** which means that you have successfully created your **Upload Deferred Examination Application** service request and a notification has been sent to relevant administrator to process the request.

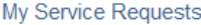

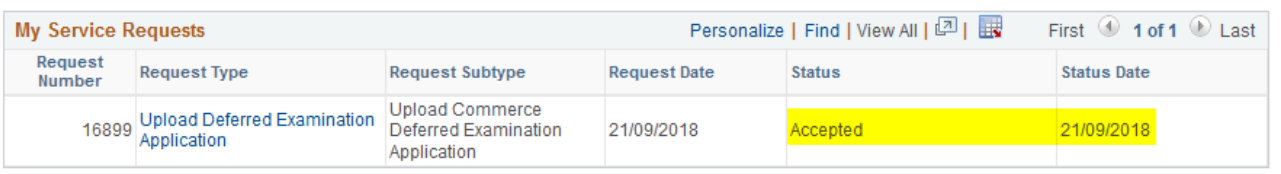

• Check your service request **Status** column timeously, as the application status may change once reviewed.

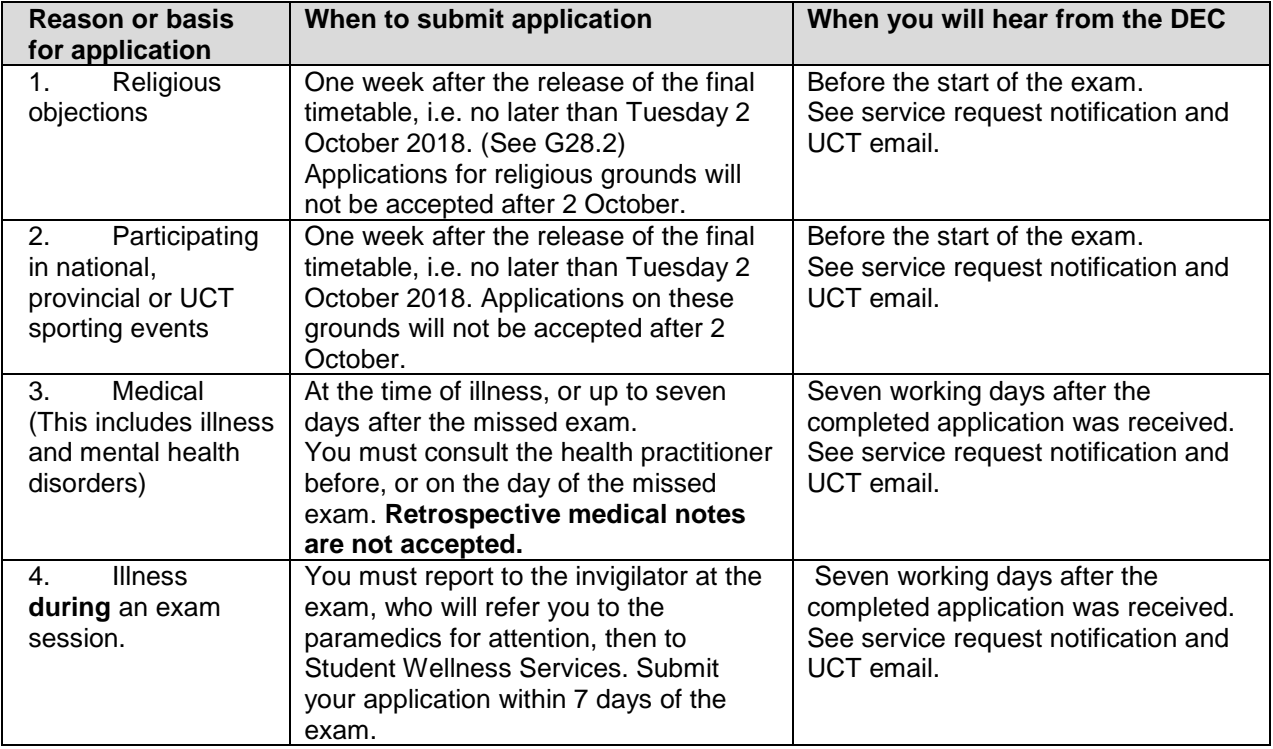

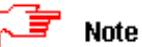

Should you have any technical issues with the PeopleSoft system, please email Student Systems Support at [sss-helpdesk@uct.ac.za](mailto:sss-helpdesk@uct.ac.za) or contact us: 021 650 5227|4720.